## **Student Self-Enrollment into an Evolve Instructor-Led Course**

Please follow the steps below to enroll into your Instructor-Led Course on Evolve. Before beginning, make sure you have been provided the **Course ID** by your faculty. A course ID has the following format: 12345\_mycourse\_1001

- 1. Visit the Evolve student home page at: [https://evolve.elsevier.com/cs/store?role=student](https://evolve.elsevier.com/cs/store?role=student%20)
- 2. Enter the Course ID provided by your instructor in the designated field under the section **Redeem an Access Code or Enter an Evolve Course ID**  and click **Submit**.

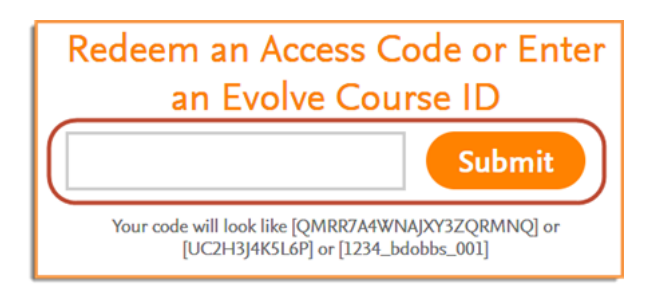

- 3. If you are a returning user enter your Evolve username and password and click **Sign In**. If you are new to Evolve, click on **Create account**, enter the required information, and then click **Submit**.
- 4. After a short period, a confirmation of enrollment screen will appear. Your account information will then be emailed to you. Click **Continue** to see your My Content list.
- 5. Click My Evolve at the top of the page to go to your personal Content page. You will find your instructor's course in your list of courses and resources. Click the title of your Instructor's course.

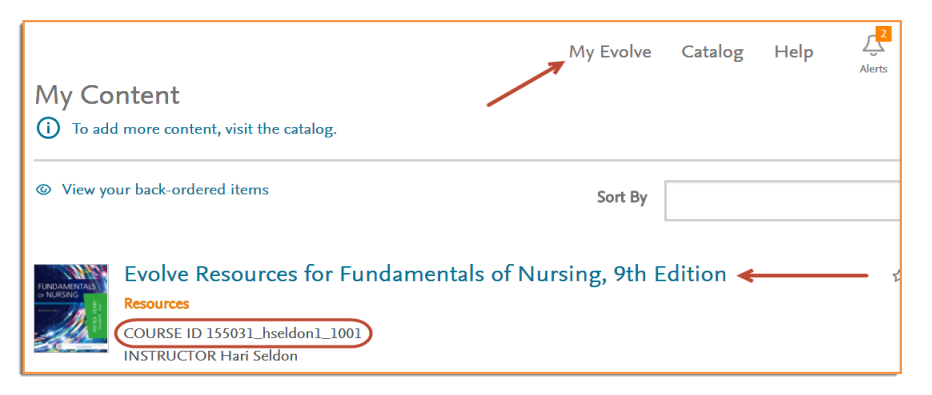

- 6. Once inside the course, click any of the content under **Course Content** that has a padlock icon next to it.
- 7. Enter your Access Code in the Redeem an Access Code box and click **Redeem**.

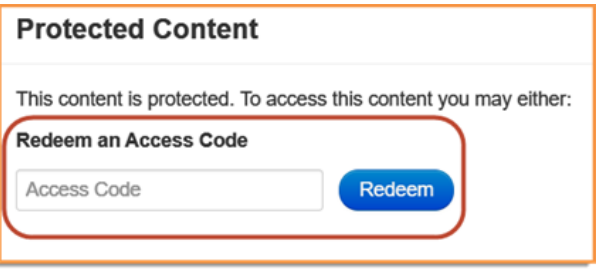

Need Help? Visit the Evolve Support Center at [https://evolvesupport.elsevier.com](https://evolvesupport.elsevier.com/)

Phone: 1.800.222.9570 Mon-Fri: 7am-11pm CST Sat: 8am-6pm CST Sun: 12pm-10pm CST

## [Chat With Us](https://service.elsevier.com/app/chat/chat_launch/supporthub/evolve/)

Mon-Fri: 7am-11pm CST Sat: 8am-6pm CST Sun: 12pm-10pm CST **ELSEVIER**